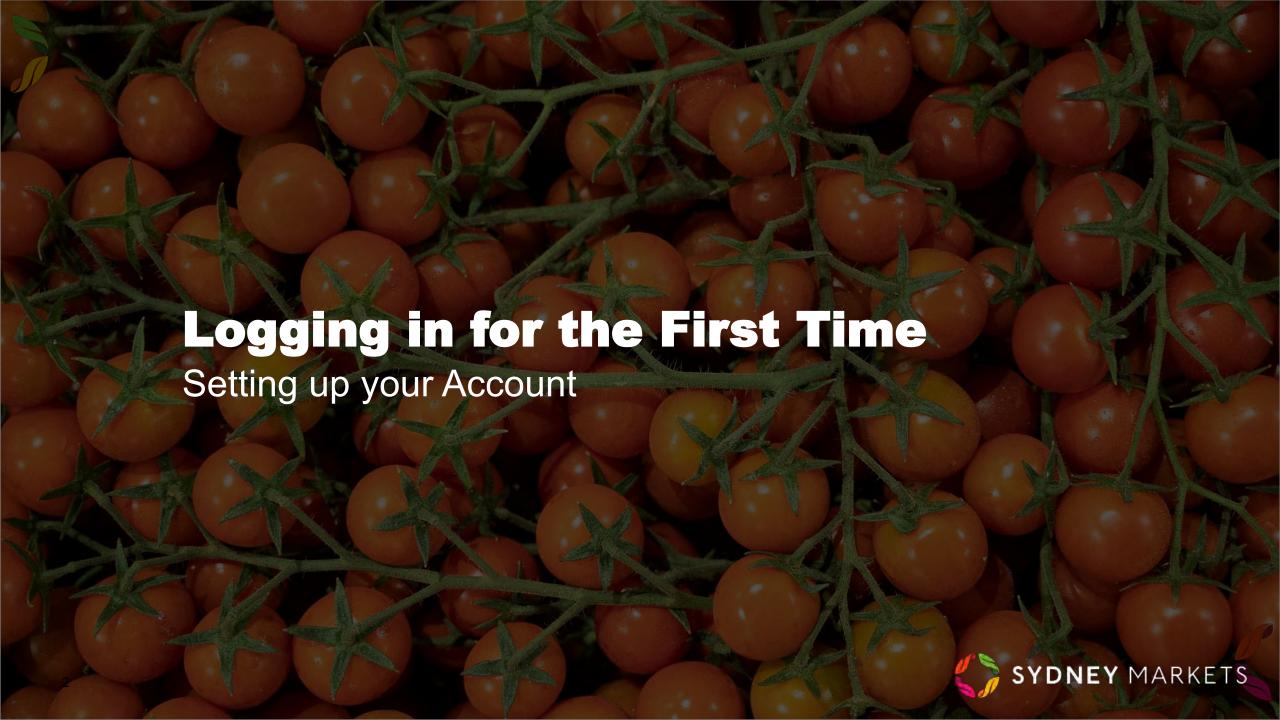

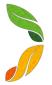

## **First Time Login Process**

Upon the set up of your account, you will receive an email from Sydney Markets.

The email will include:

- Your username which you will need to use this to login going forward.
- A link that will take you to set up your password and other account details.

#### TIP

Your username is your email followed by '.smlhub'. Not entering the '.smlhub' will lead to login error.

You will then be taken to the first time login process where you will have to undertake a few steps to set up your account.

### **Trader Directory Consent**

Provide Consent to display your details and all companies associated with Sydney Markets on the Trader Directory.

- 1. You can toggle to either I Agree or Do not display on Trader Directory
- 2. Click Next

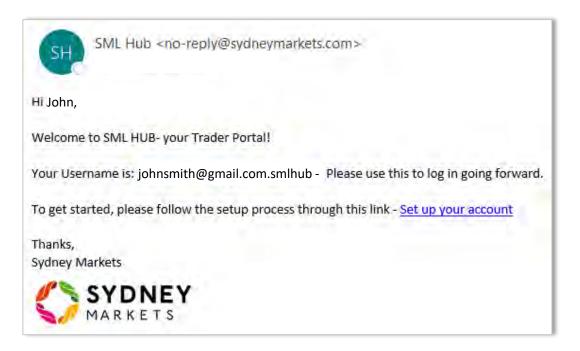

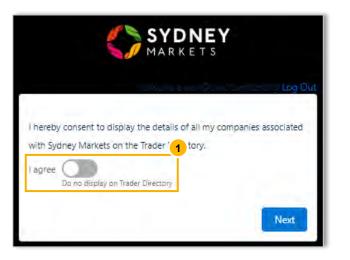

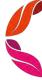

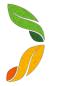

## **First Time Login Process**

### **Verify Contact and Add New Contacts**

- 1. You will be asked to verify details for all the contacts currently related to your account. The details include:
  - a. First and Last Name
  - b. Email
  - c. Mobile
  - d. Role in the company
  - e. Consent to 'Display these details on Sydney Markets Trader Directory'
- 2. You will then be asked to add another other contacts so they can also receive communications from Sydney Markets. Toggle to do so.

#### TIP

- While adding contacts please ensure you enter the right detail in the order of first name/ last name in the given fields.
- Please choose the role appropriately to what your role is in interacting with SML while representing your business

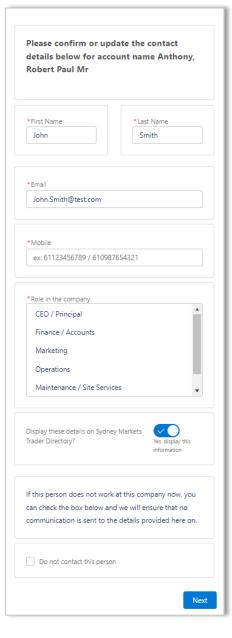

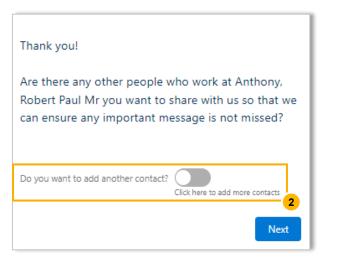

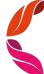

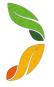

# **First Time Login Process**

#### **Select Preferred Contacts**

You will then be asked to nominate which contact should be contacted for different communications sent by Sydney Markets.

- 1. Select a contact for each question
- 2. Provide acknowledgement by selecting Yes checkbox
- 3. Click Next

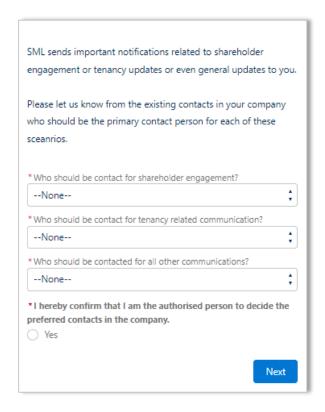

### **Set Up Your Password**

1. Enter a password matching the criteria required – This will be the password you will use going forward and please note down or remember this for your ongoing logs onto SML HUB.

| Change Your Password |                                                       |
|----------------------|-------------------------------------------------------|
|                      |                                                       |
| Ente                 | r a new password for <b>priscilla.a.wan@pwc.com</b> . |
| Make                 | e sure to include at least:                           |
| 0                    | 8 characters                                          |
| (                    | 1 letter                                              |
| (                    | 1 number                                              |
| - (                  | 1 special character 👔                                 |
| * Ne                 | w Password                                            |
|                      |                                                       |
| * Cor                | nfirm New Password                                    |
|                      |                                                       |
|                      | Court France                                          |
|                      |                                                       |
| Passy                | vord was last changed on 25/7/2023, 11:05 am.         |
|                      |                                                       |

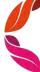